# RentCafe User Guide

#### Table of Contents

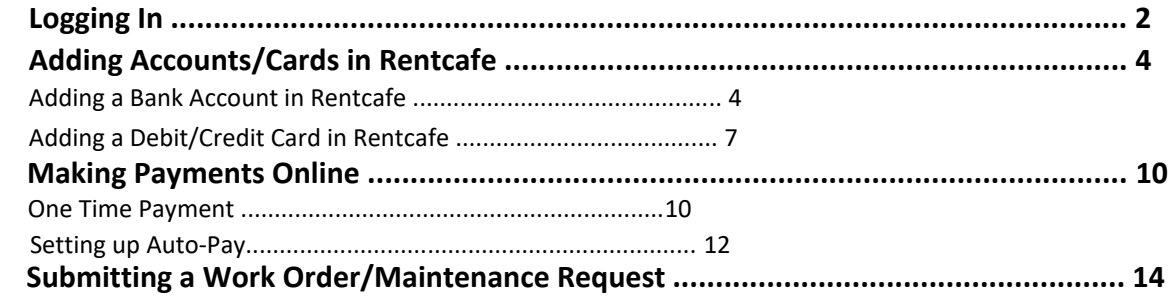

## Logging Into RENTcafe

Tenants who want to log into their RENTcafe account will follow the steps below to do so.

a) Select **Resident Login**

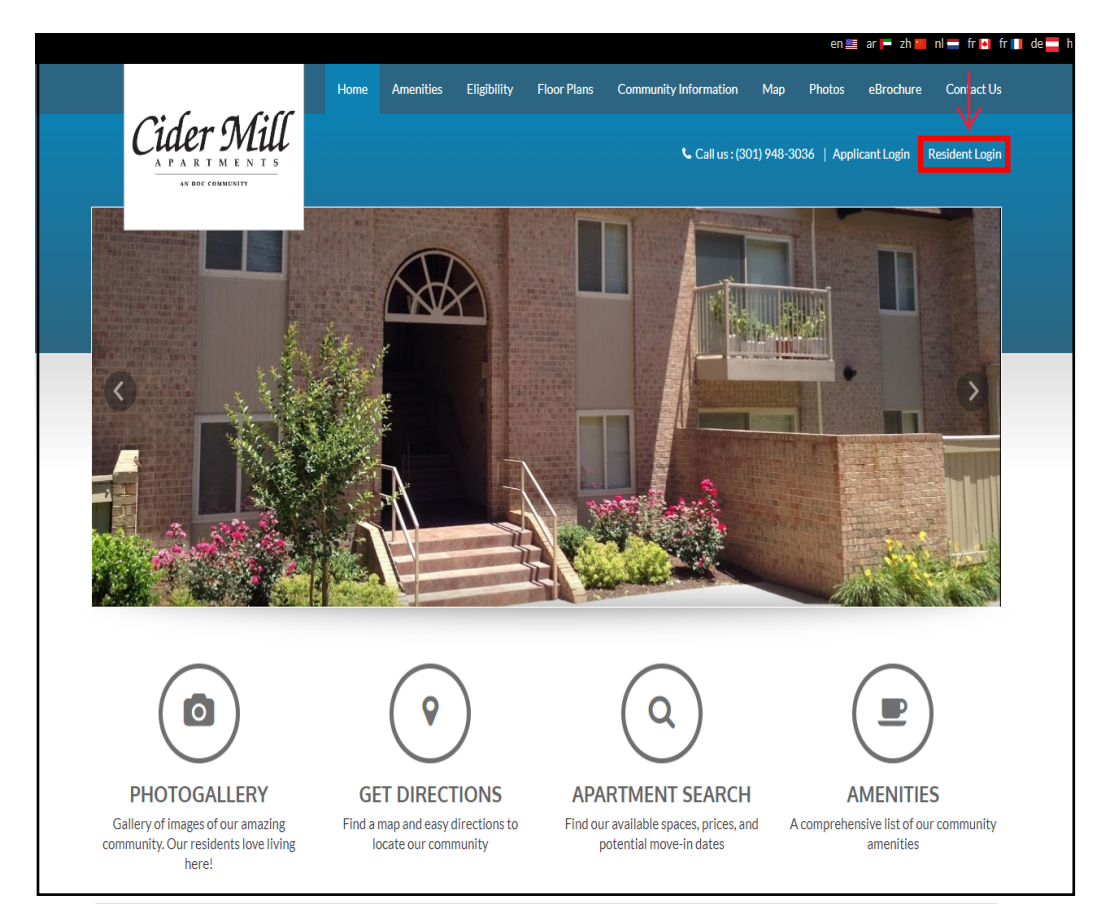

b) Enter the **email** and **password** associated with the RENTcafe account.

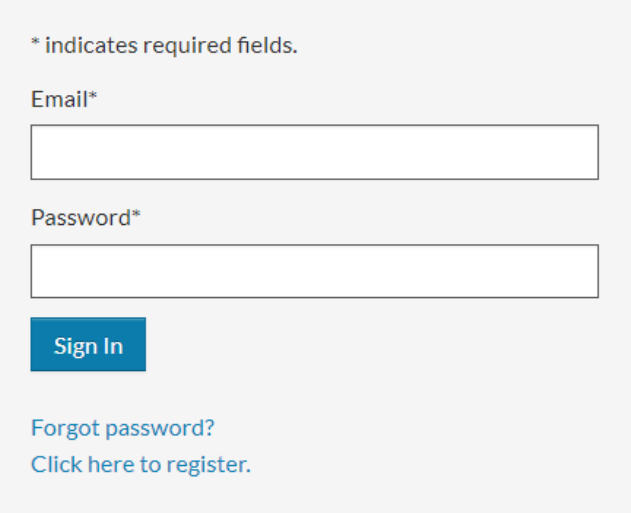

# Logging Into RENTcafe

c) A successful login will take the tenant to the Payments screen by default.

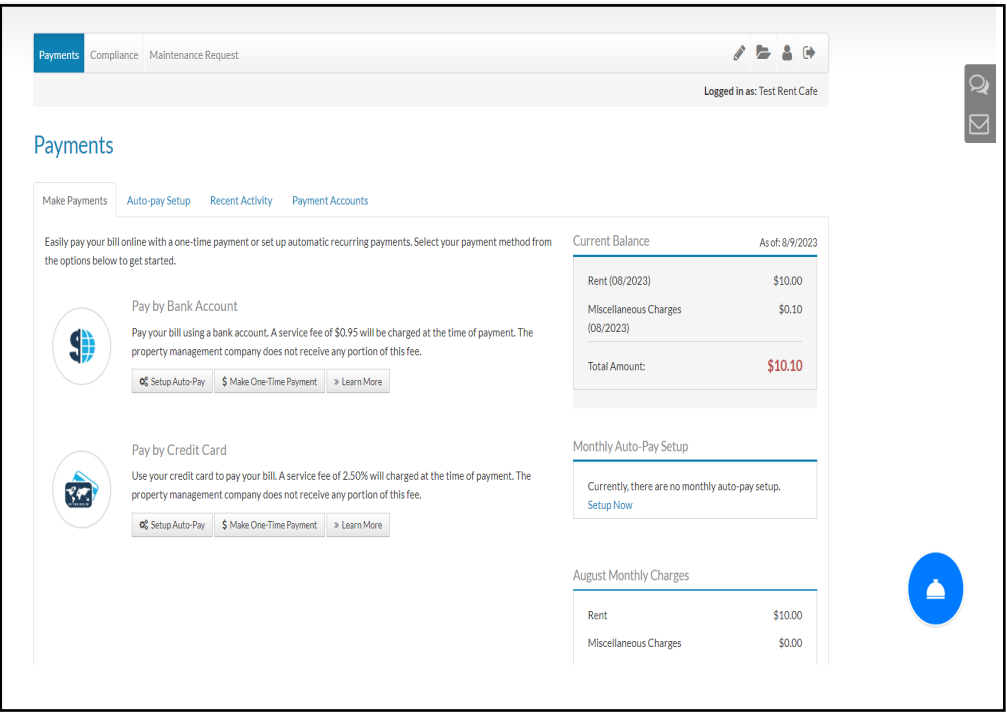

*\*\*\* If a tenant is having any issues registering to Rentcafe, they are to call 301-948-3036 or email cidermill@gradymgt.com*

#### *Note: Online Payments cannot be scheduled without adding a bank account or card.*

#### 1. **Adding a Bank Account**

Tenants who want to use their bank account for payments will follow the steps below to add that account in RENTcafe.

a) Select the **Payment Accounts** tab.

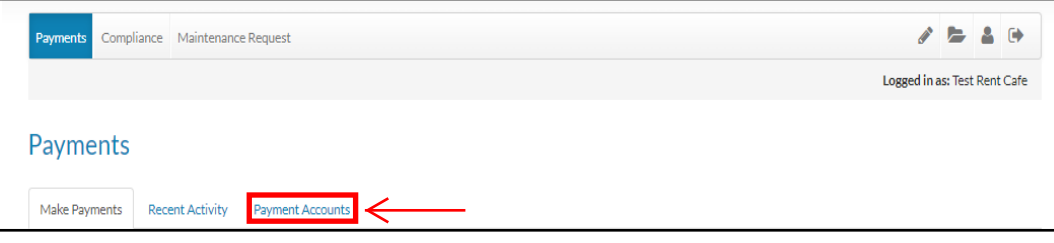

b) click **Add Bank Account** on the Payment Accounts tab.

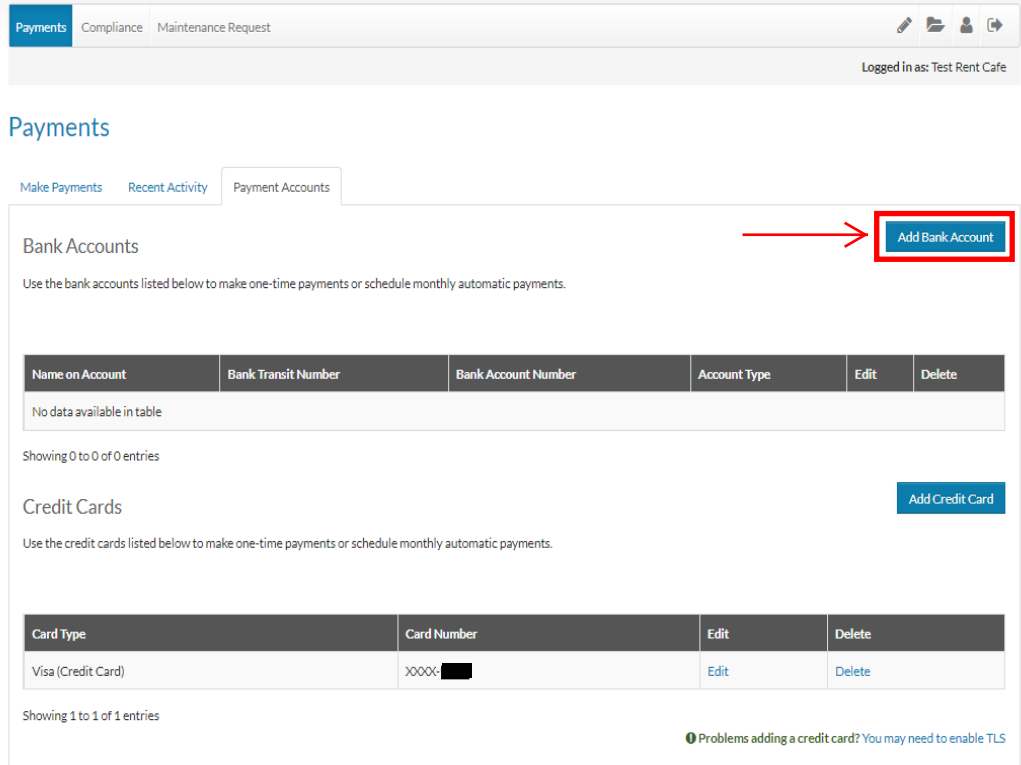

# Adding Accounts/Cards in RENTcafe

c) Enter an **Account Name** – this will help identify this account from other bank accounts.

d)Enter the **Routing Number** – the routing number will be verified to ensure it corresponds to a bank.

e) Enter the **Account Number**

f) Select the **Account Type** – **Checking or Savings**.

g) click **Next**.

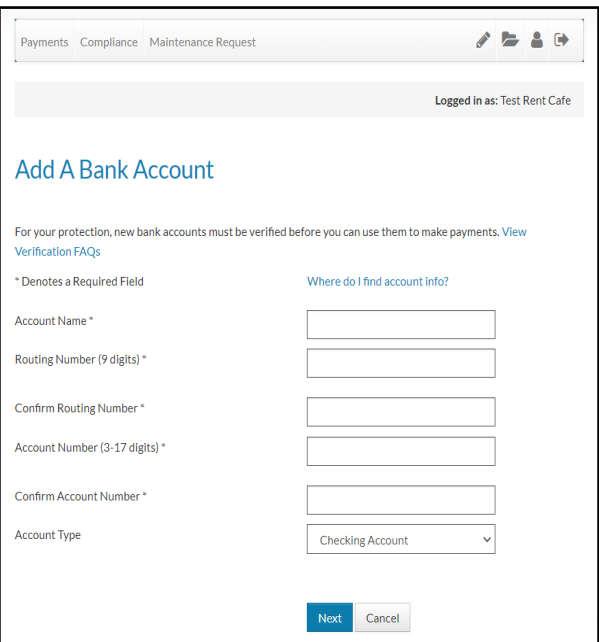

h) Once the account is saved, **account information** will appear on the tenant's Payment Accounts screen:

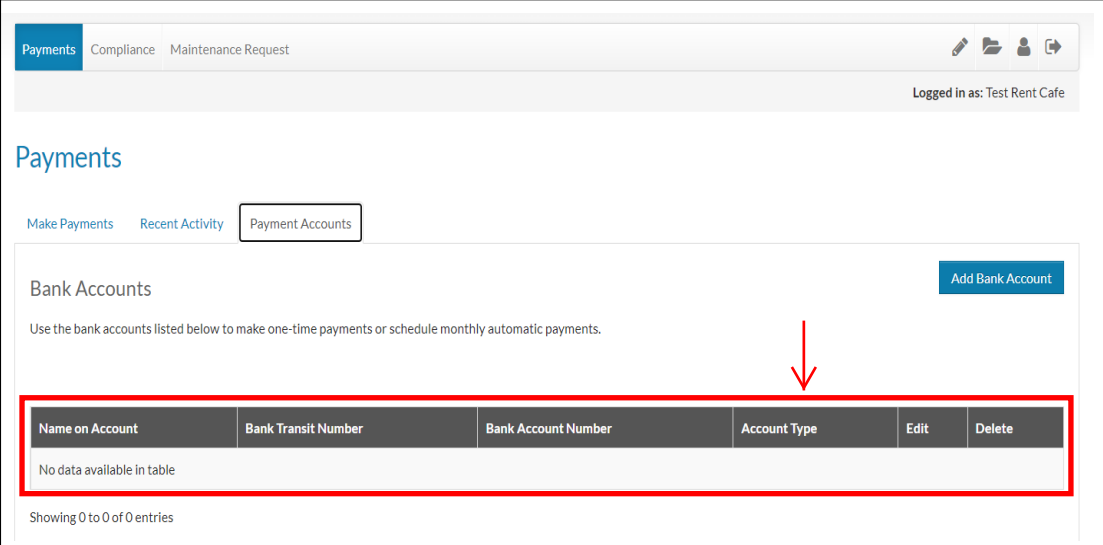

### Adding Accounts/Cards in RENTcafe

i) Before the resident can make payments using this account, it will need to be verified. This process is described below:

**-** The resident will be debited an amount of \$0.12 or less within 3 days at most

**-** A confirmation email will be sent to the resident in order to verify this amount

**-** Once the resident receives the debit, they will need to head over to the confirmation email and open the link provided

**-** This link will lead the resident back to RentCafe where they will be prompted to input the exact debit amount

**-** Once the amount has been confirmed, the resident will receive a confirmation email, thus completing their bank verification

*Note: The resident will not be charged any fees for this process, but RentCafe will recover their deposit.*

*\*\*\* If a tenant is having any issues adding a bank account or credit/debit card to Rentcafe, they are to call 301-948-3036 or email cidermill@gradymgt.com*

#### **2. Adding a Credit or Debit Card**

Tenants who want to use their credit or debit card for payments will follow the steps below to add that card in RENTcafe.

a) click **Add Credit Card** on the Payment Accounts tab.

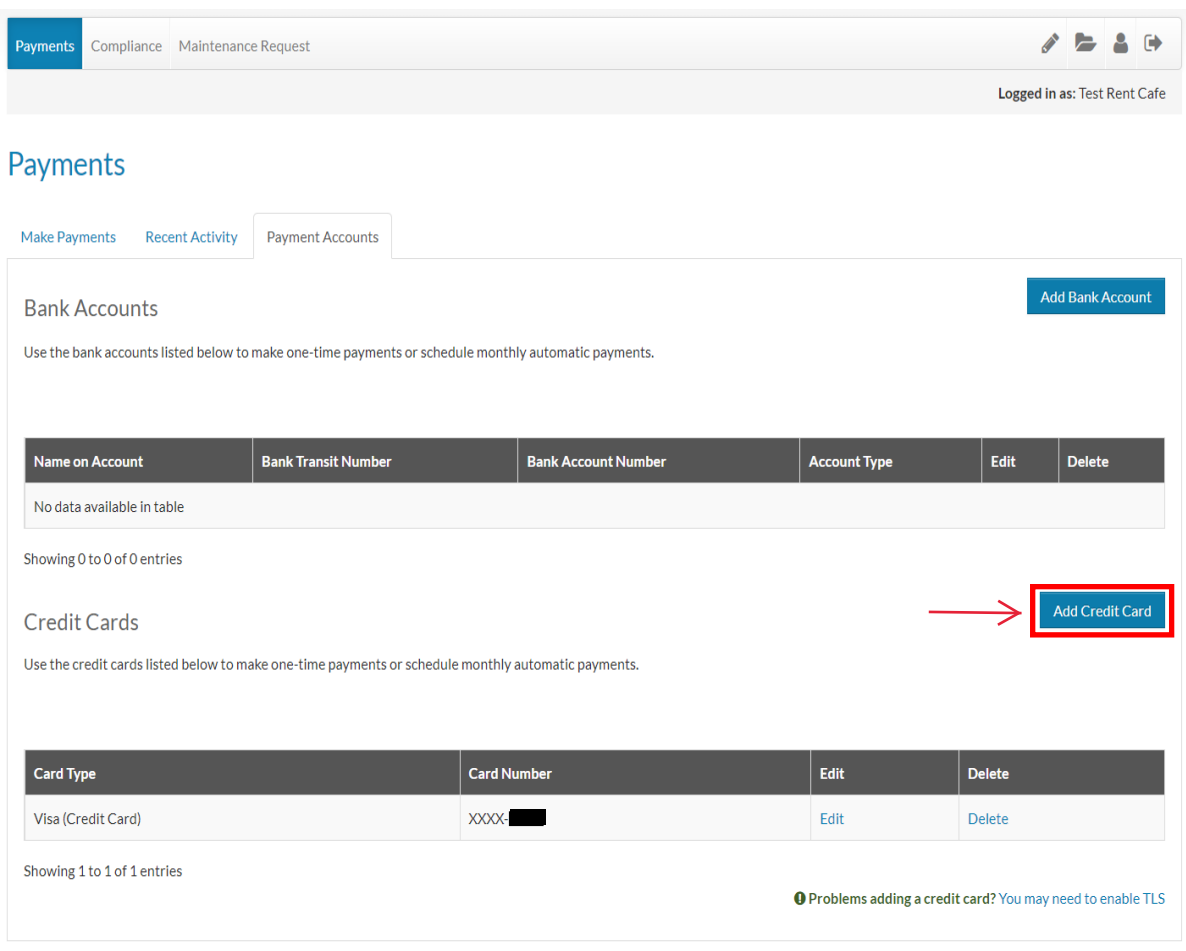

## Adding Accounts/Cards in RENTcafe

b) The YARDI Credit Card screen will pop up and tenants will enter all required information (noted with a red asterisk). They will agree to the terms and conditions and then click **Save**.

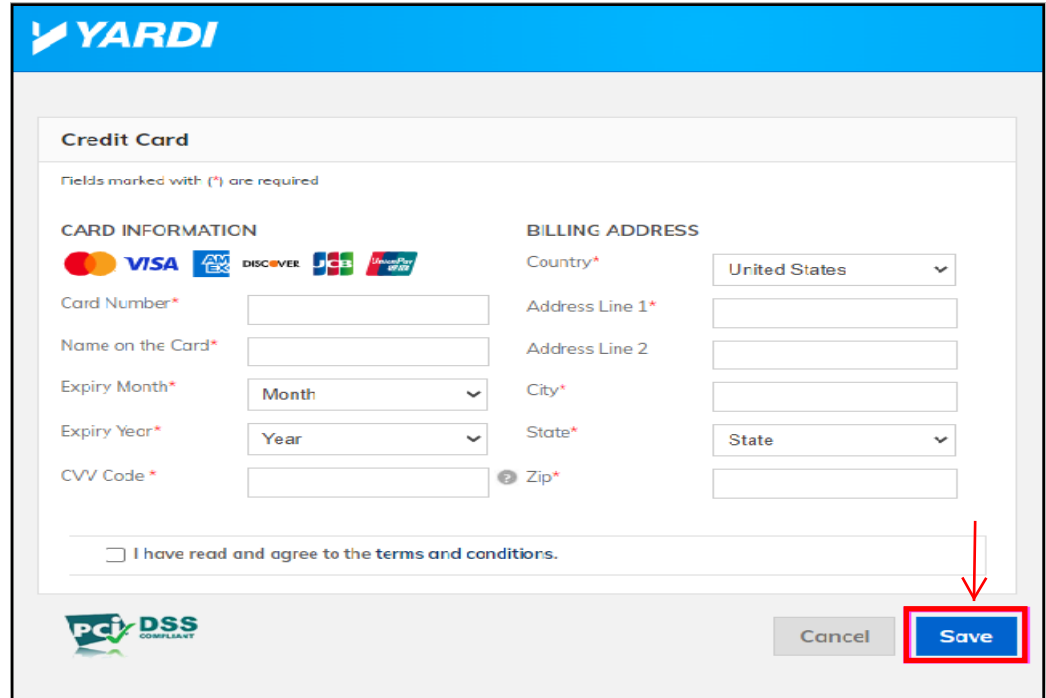

c) The card information will then be validated. If the card or billing information is not entered correctly, the tenant's credit card company will decline the card and it will not be added.

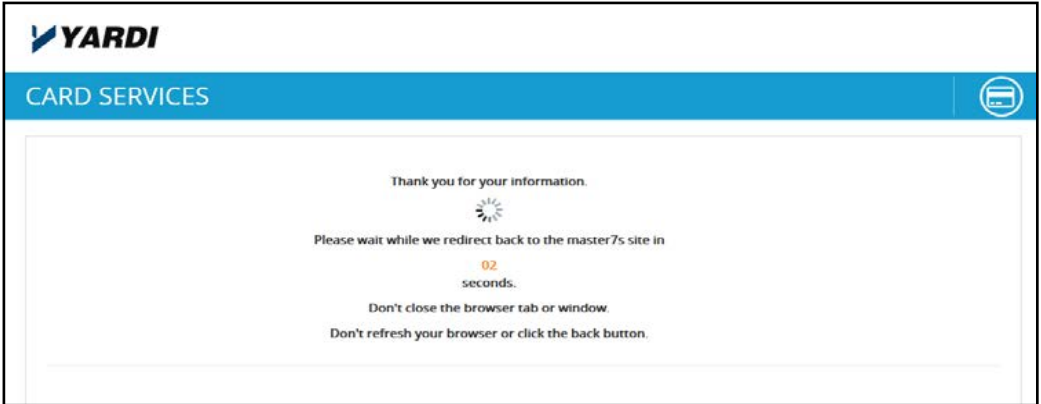

d) Once the card is saved, **card information** will appear on the tenant's Payment Accounts screen:

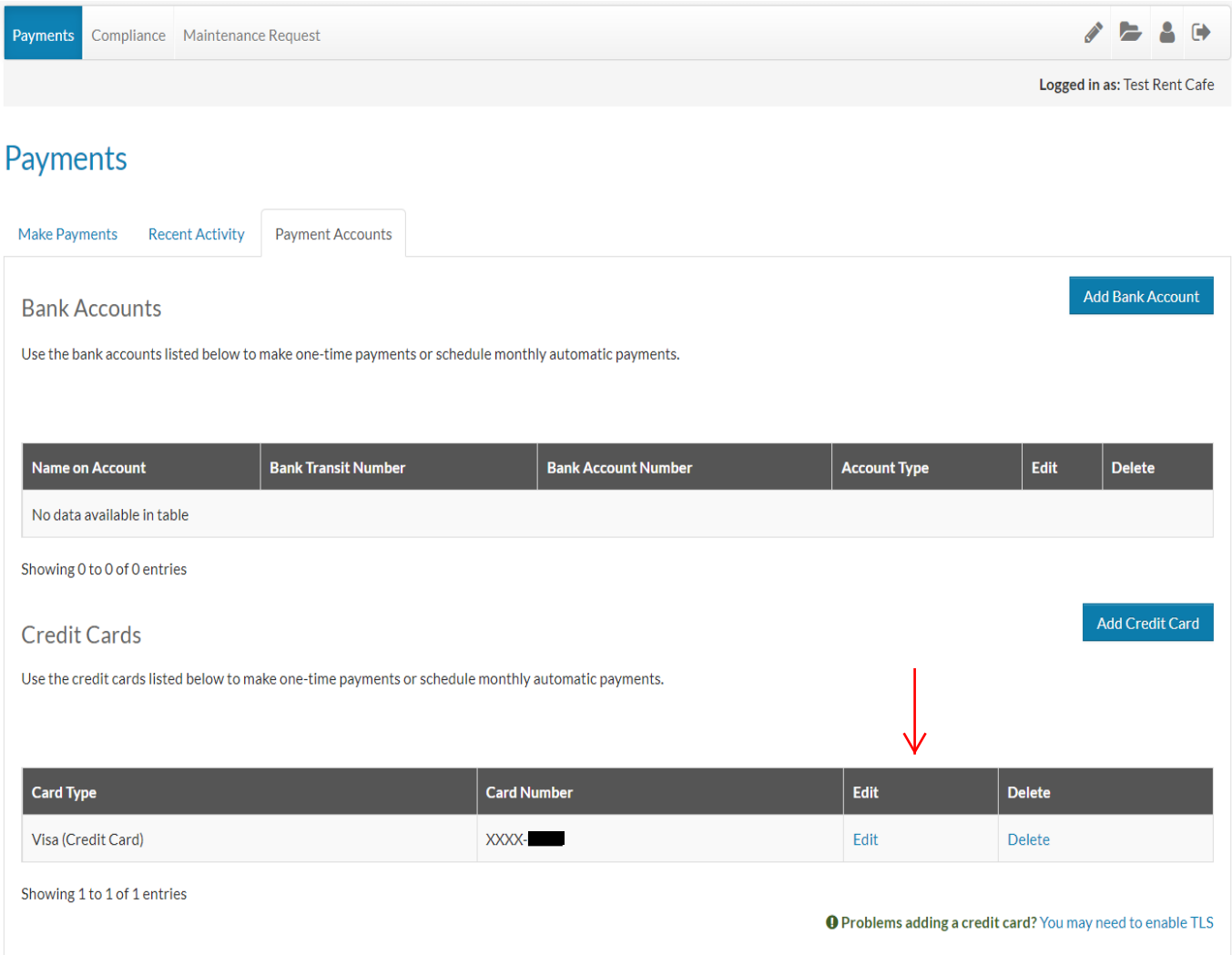

*\*\*\* If a tenant is having any issues adding a bank account or credit/debit card to Rentcafe, they are to call 301-948-3036 or email cidermill@gradymgt.com*

### 1. **Making a One-Time Payment**

a) On the **Make Payments** tab, the tenant will click **Make One-Time Payment** on either Pay by Bank Account or Pay by Credit Card depending on how they want to pay.

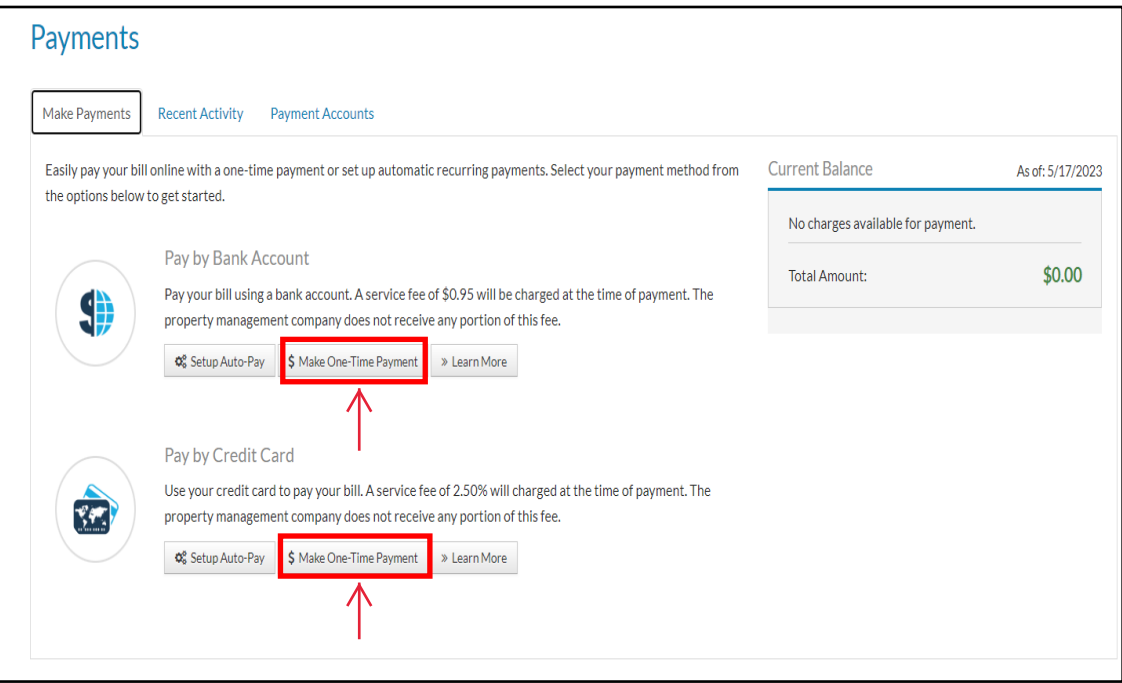

b) The tenant will select the account or card they want to use from the drop down menu. A service fee of \$1.95 will be added if using a bank and a fee of 2.5% of your total amount will be added if using a credit card. These will be added at the next page. They also have the option to include an extra payment. The **total amount** of the payment will appear at the bottom.

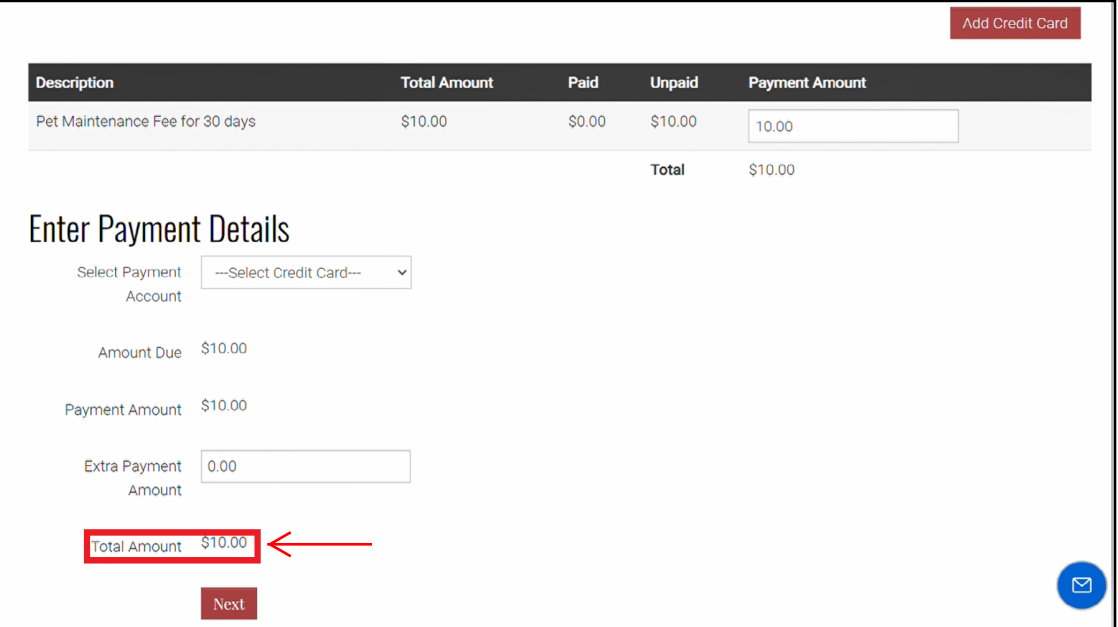

c) The service fee will now appear along with the total payment. Before the tenant can submit their payment, they must agree to the Terms and Conditions. By agreeing to the Terms and Conditions, they are authorizing their account/card to be charged.

#### One-Time Credit Card Payment Payment Options » Payment Details » Review Payment » Confirmation **Payment Details** Payment Account Visa XXXX-Payment Amount  $$10.00$ Service Fee i  $$0.25$ **Total Amount** \$10.25 Service fee is non-refundable PLEASE READ THIS ENTIRE AGREEMENT BEFORE PROCEEDING. BY CLICKING ON THE "SUBMIT PAYMENT" BUTTON BELOW, YOU ACCEPT THE TERMS AND CONDITIONS. IF YOU DO NOT ACCEPT THESE TERMS, DO NOT CLICK "SUBMIT PAYMENT" BELOW.  $\Box$  I have read and accept the Terms and Conditions  $\mathbb{G}$ **Back to Payment Details** Submit Payment

d) Successful payments will result in a confirmation number along with a confirmation email.

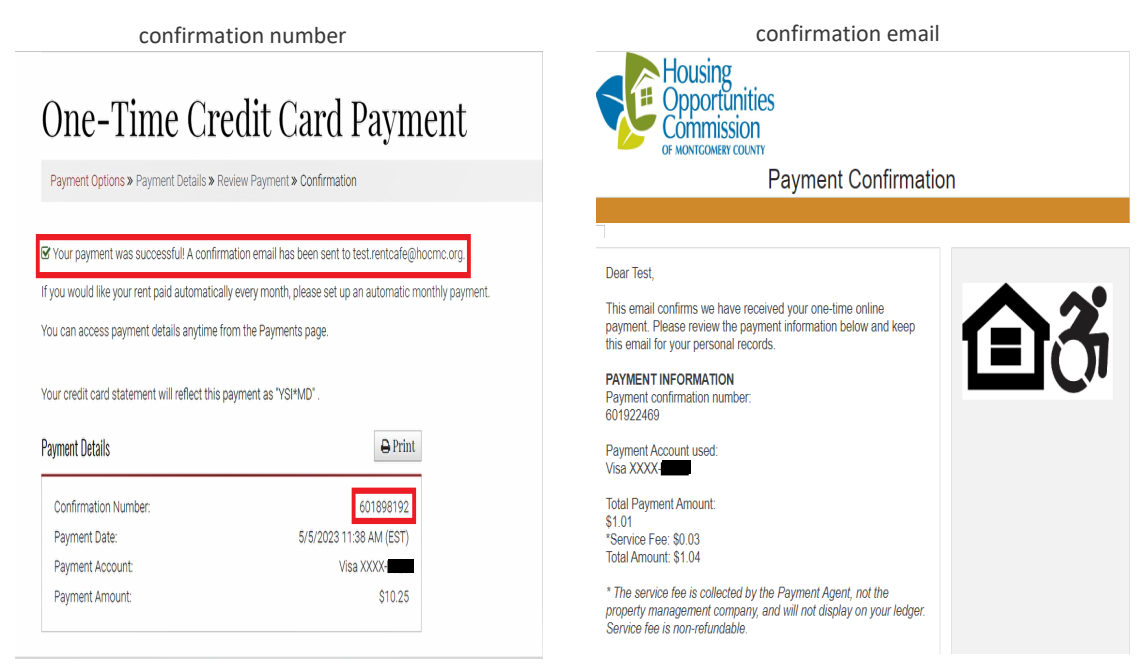

### **Setting Up Auto-Pay**

a) On the **Make Payments tab**, the tenant will click **Setup Auto-Pay** on either Pay by Bank Account or Pay by Credit Card depending on how they want to pay.

*Note: if setting up auto pay by credit card the tenant must pay amount in full*

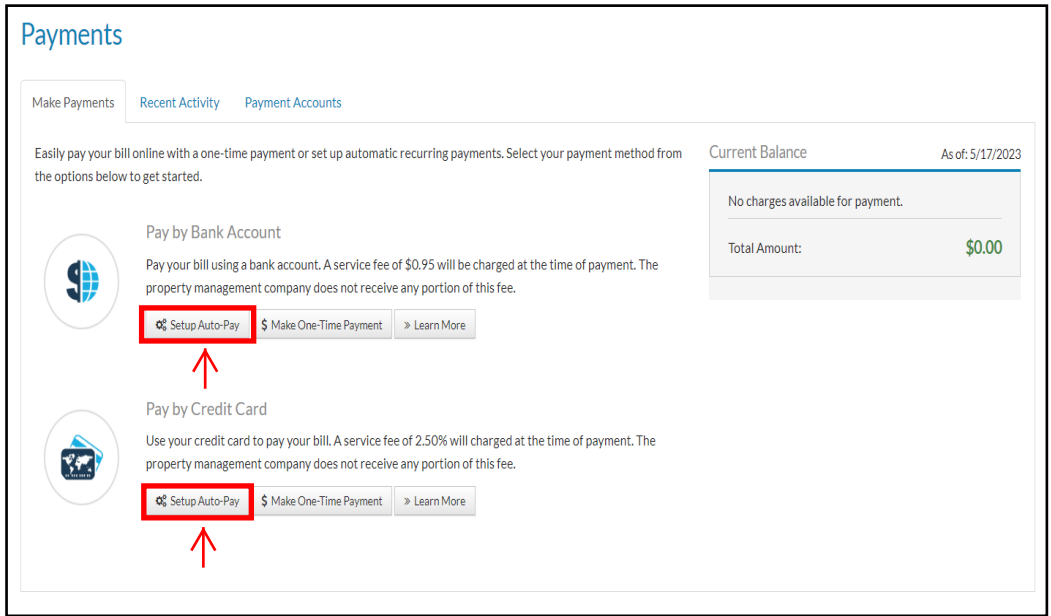

b) Tenants will then choose what monthly charge(s) they would like to setup auto-pay for. After doing so, they will click **Next**.

Current Monthly Auto-Pay: \$0.00

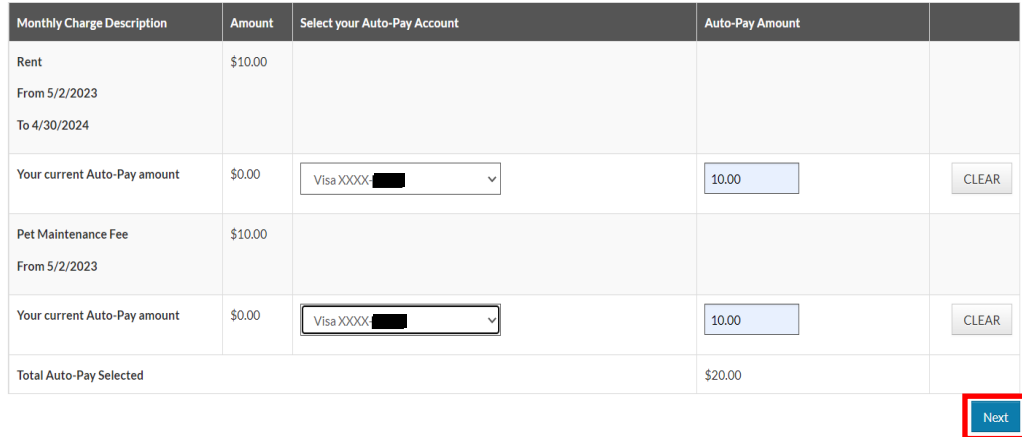

### Making Payments Online

c) The Total Monthly Auto-Pay should now appear along with the service fee. Tenants will need to accept the **Terms and Conditions** in order to proceed. After doing so, they can Setup Monthly Payment.

#### Schedule Monthly Auto-Pay Using Credit Card

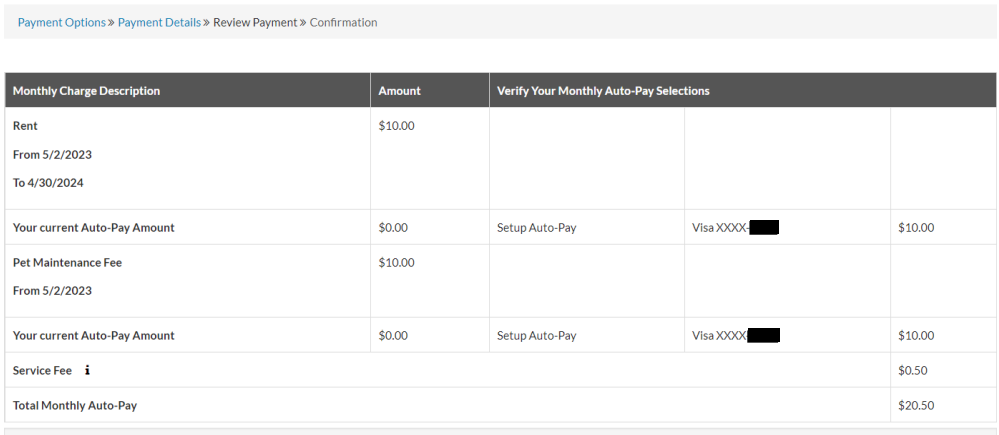

\*Partial payments will be rounded to the nearest 1/10th of a percent.

By setting up AutoPay, I authorize the automatic withdrawal from my selected payment account the amount show or, if no amount is shown, the balance due each month. I understand and agree that my authorization will remain in place until I change or cancel it by logging into my Resident Portal account, and that it may take up to 24 business hours to process my change or cancellation before it will become effective. I understand and agree that I will be charged a non-refundable service fee for each AutoPay transaction and that this service fee is charged by and paid to the payment services provider for making payments through RentCafe, this fee is not charged by the property, and this fee will not appear on my ledger.

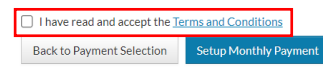

*\*\*\* If a tenant is having any issues making payments online, they are to call 301-948-3036 or email cidermill@gradymgt.com*

### **Work Orders/Maintenance Requests**

a) Upon logging in, the resident should be presented with a screen similar to this. They will then select the "**Maintenance Request**" option.

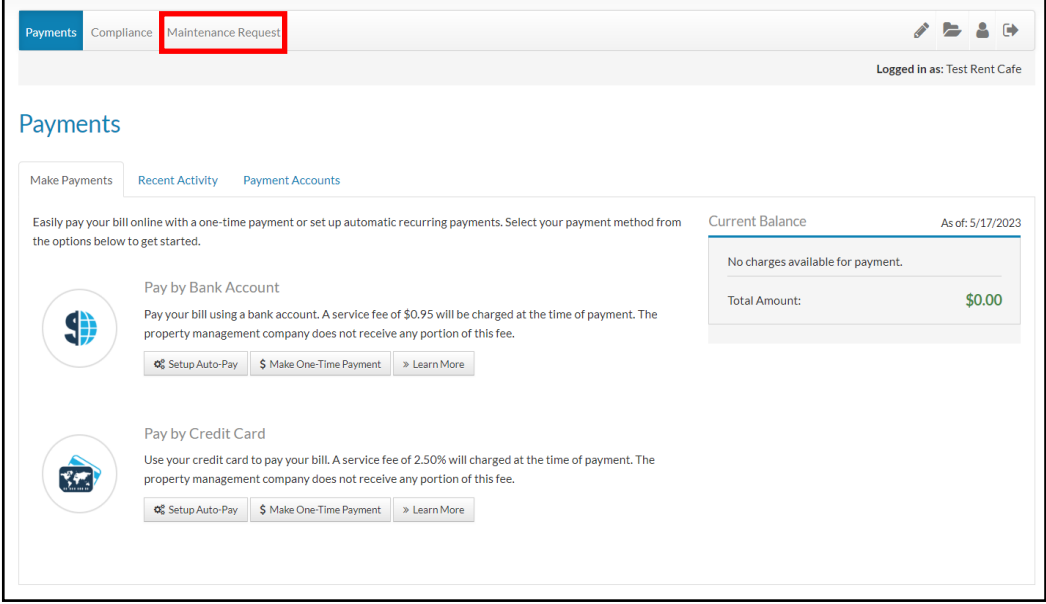

b) They will then choose a priority and a category along with a description of the request. Once that is done, the resident will submit the request.

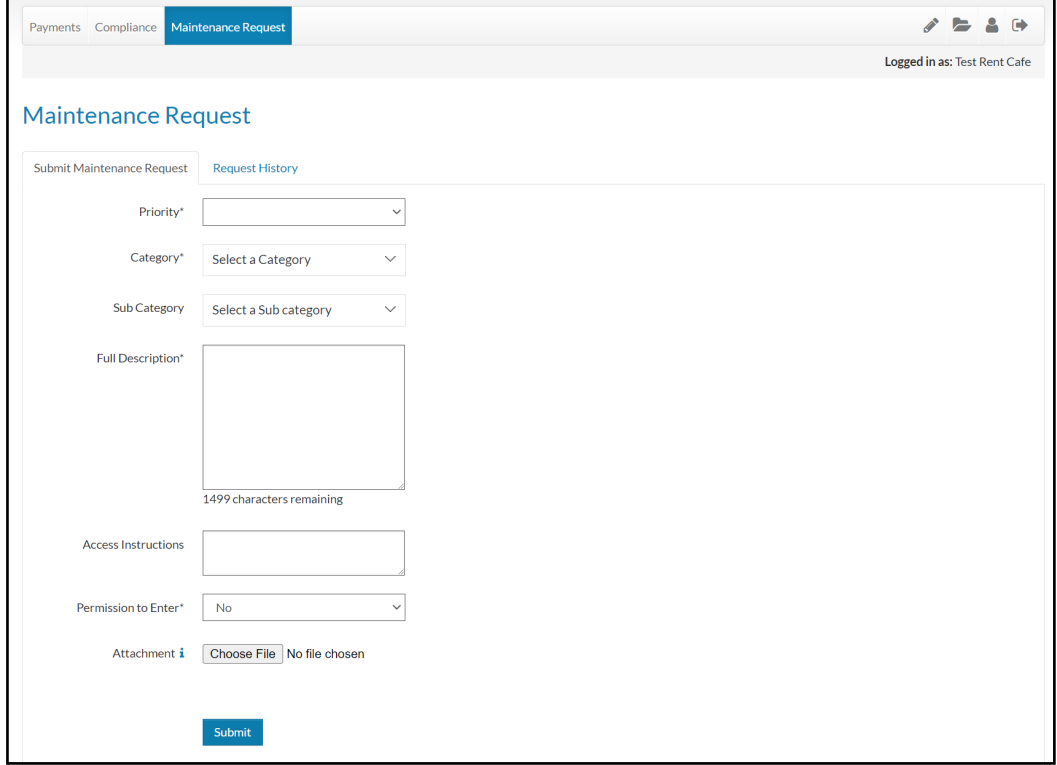

c) Once the request has been submitted, the resident should receive an email similar to this.

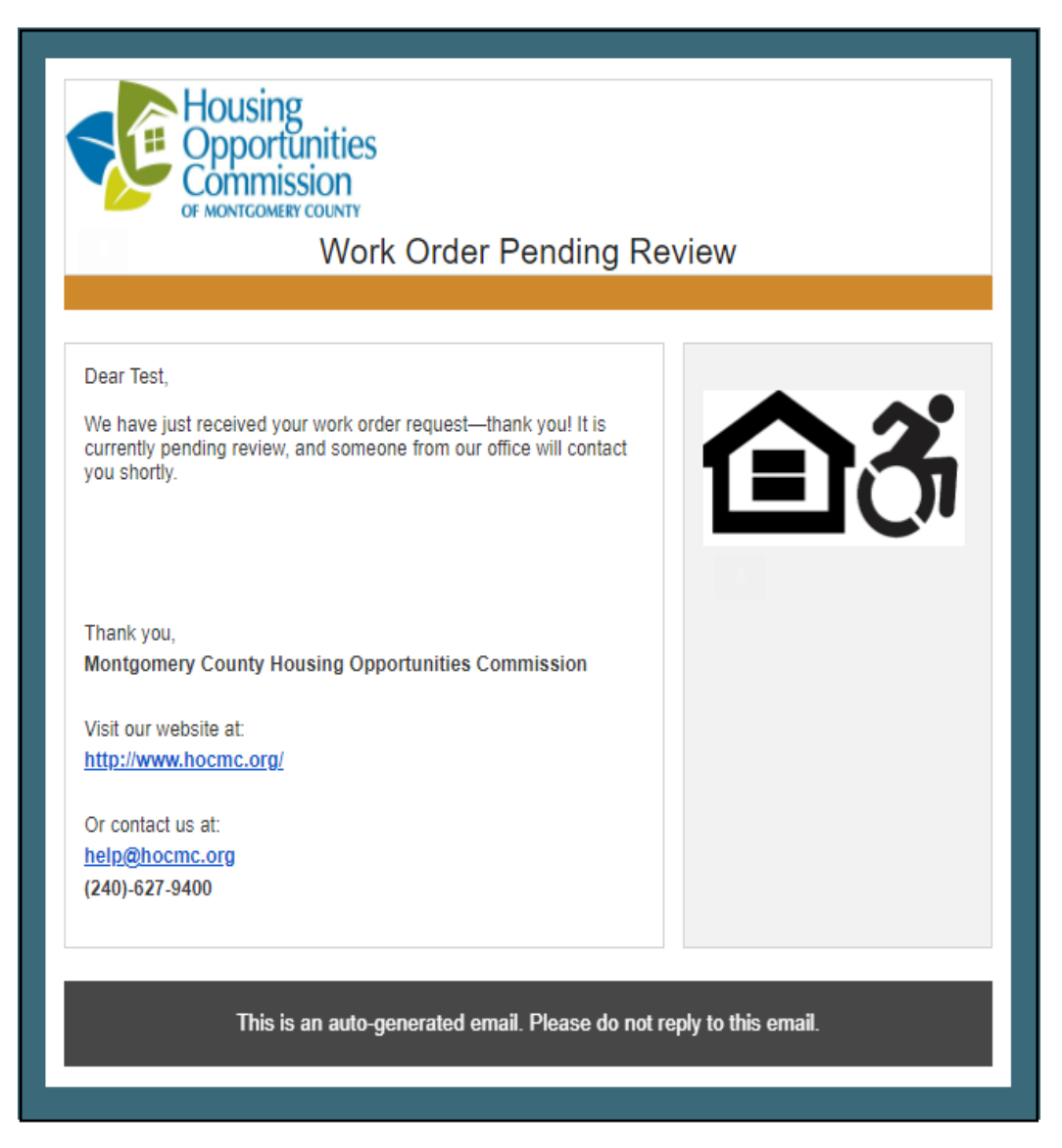

*\*\*\* If a tenant is having any issues submitting a maintenance request, they are to call 301-948-3036 or email cidermill@gradymgt.com*